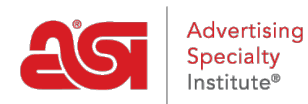

[Support Produit](https://kb.asicentral.com/focus-win/fr/kb) > [ESP Websites](https://kb.asicentral.com/focus-win/fr/kb/esp-websites) > [Customers and Orders](https://kb.asicentral.com/focus-win/fr/kb/customers-and-orders) > [Gérer les utilisateurs](https://kb.asicentral.com/focus-win/fr/kb/articles/manage-users-on-company-stores)

# Gérer les utilisateurs

Jennifer M - 2024-03-27 - [Customers and Orders](https://kb.asicentral.com/focus-win/fr/kb/customers-and-orders)

La section gérer les utilisateurs permet aux administrateurs de site Web créer et stockent les comptes d'utilisateurs de moniteur sur la société sites. En outre, administrateurs peuvent affecter des utilisateurs aux groupes, superviser les soldes des comptes utilisateurs individuels et relier les utilisateurs vers une société de leur CRM. Trois options sont disponibles dans la section gérer les utilisateurs :

### **Ajouter de nouveaux utilisateurs**

Dans la section utilisateurs, administrateurs peuvent gérer les informations de compte pour les utilisateurs de leur société du point de vente. Les utilisateurs peuvent être ajoutés de trois façons :

### **Utilisateurs ajoutés via le magasin de la compagnie**

Lorsque les visiteurs au magasin de la compagnie, cliquez sur l'option créer un compte et compléter le processus de création de compte, leur information s'affichera dans la section utilisateurs. Nouveaux utilisateurs ne sera en mesure de sélectionner des informations d'entreprise qui a été ajoutées dans la section de l'entreprise de la zone gestionnaire des utilisateurs dans le Websites Admin. Comme l'administrateur du site, vous aurez accès à mettre à jour, modifier ou supprimer aucune de ces informations.

### **Create Account**

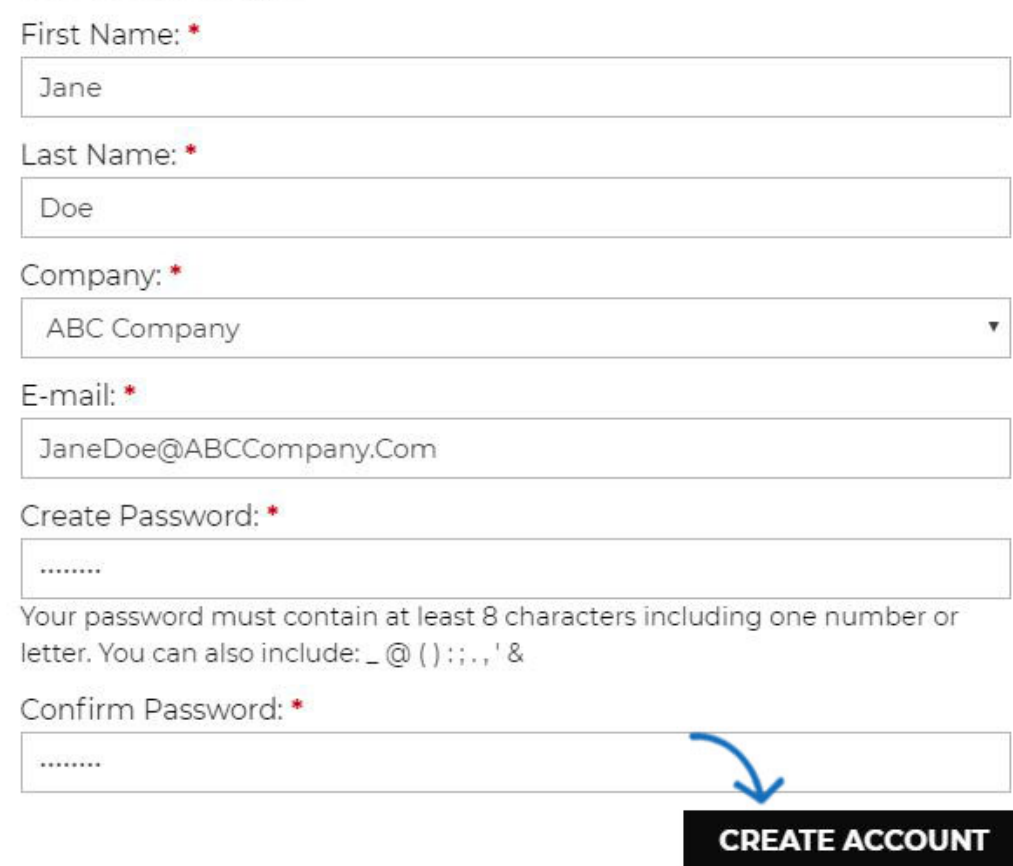

### **Ajouter des utilisateurs individuellement dans les sites Web Admin**

Pour ajouter un utilisateur de la zone de Websites Admin, cliquez sur le bouton ajouter un utilisateur. Entrez les informations demandées et des détails supplémentaires. Cette information de l'utilisateur créer un nouvel enregistrement dans votre CRM, pour l'utilisateur et la société. Si vous ajoutez des utilisateurs à une entreprise existante, il est recommandé que vous importiez afin d'éviter la duplication des informations d'entreprise dans le CRM.

*Remarque :* Si vous créez un compte qui correspond à un contact existant dans votre CRM, l'application va créer un contact indépendant pour le compte de société magasin contact.

### **Importer un fichier CSV**

Pour importer une nouvelle liste de compte d'utilisateur, cliquez sur le bouton importer un utilisateur. Si vous êtes à la recherche pour mettre à jour les informations de comptes d'utilisateur existants, il est important d'exporter les comptes tout d'abord afin d'éviter les doubles emplois.

Ensuite, utilisez la liste déroulante de compagnie à choisir l'entreprise à laquelle la liste doit être importée. Afin de garantir le meilleur résultat de l'importation, à l'exemple de modèle CSV. Ensuite, entrez vos informations à l'aide du fichier CSV. S'il vous plaît prêter attention à la mise en forme de colonne et le format des cellules si nécessaire. Enregistrez le fichier dans un. Format CSV que vous avez terminé.

Ensuite, aller à l'Admin de Websites et cliquez sur le bouton sélectionner un fichier. Parcourez votre ordinateur, l'emplacement du fichier CSV et de le transférer. Ensuite, cliquez sur le bouton suivant.

#### Import User

You can import customers to your store from a CSV file on your computer.

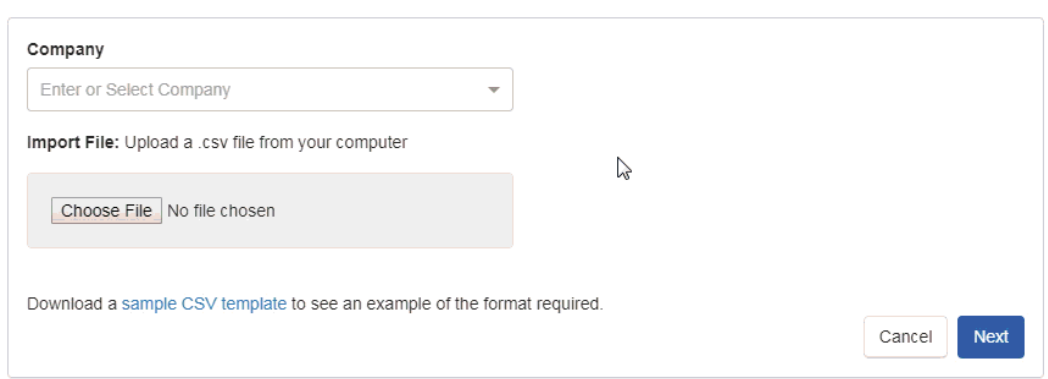

Afin d'assurer l'importation correcte, vous aurez besoin de mapper les champs dans les champs appropriés. Si l'en-tête de colonne du fichier CSV correspond à un champ, il s'affichera avec un fond vert. Les champs avec des allumettes vous donnera toujours la possibilité de choisir :

- Entité : Mapper les informations de la colonne à un champ principal.
- Ressource : Mapper les informations d'une colonne à un champ secondaire.
- Skip : N'importez pas les informations contenues dans cette colonne dans n'importe quel domaine.

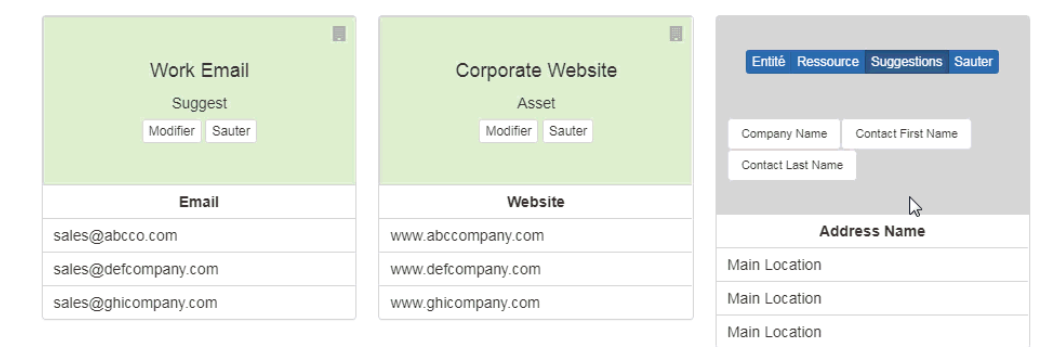

Certains champs peuvent avoir un fond gris et présenter des Suggestions. Cela se produit lorsque l'en-tête de colonne peut être mappé à des domaines variés et plus d'informations est nécessaire pour assurer l'importation correct. Email et numéro de téléphone sont deux colonnes communes où les Suggestions sont fournies car il y a beaucoup de différents types de numéros de téléphone et des courriels. Les meilleurs domaines correspondants seront affichera et vous pouvez cliquer sur l'option qui mieux appliquée à l'information. Les options de l'entité, de ressource et Skip sont également disponibles pour ces champs.

Dans l'exemple ci-dessous, les suggestions sont utilisées pour mapper les champs

téléphone et Email.

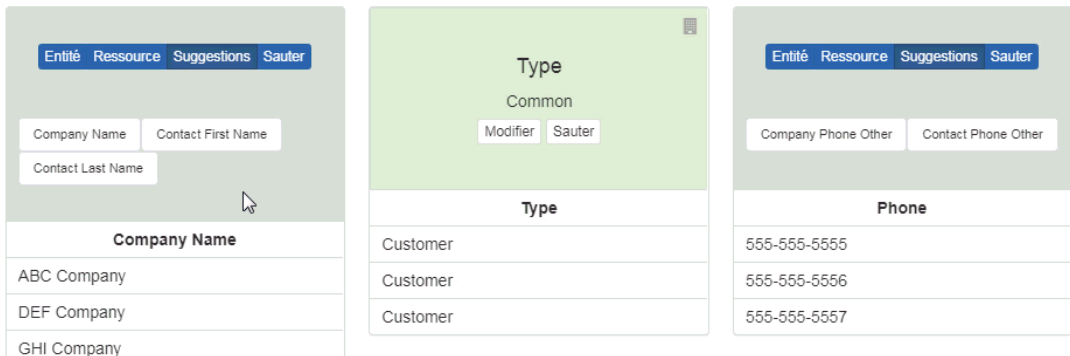

Lorsque vous avez terminé de mappage de champs, cliquez sur le bouton suivant en bas. Vous recevrez un e-mail que les contacts ont été importées.

### **Gérer les informations de compte d'utilisateur Modifier le compte d'un utilisateur individuel**

Dans la zone utilisateurs de la section gérer les utilisateurs, tous les comptes utilisateur seront disponibles pour examen et modification. Cliquez sur l'Option modifier sous Actions pour ouvrir le compte d'utilisateur.

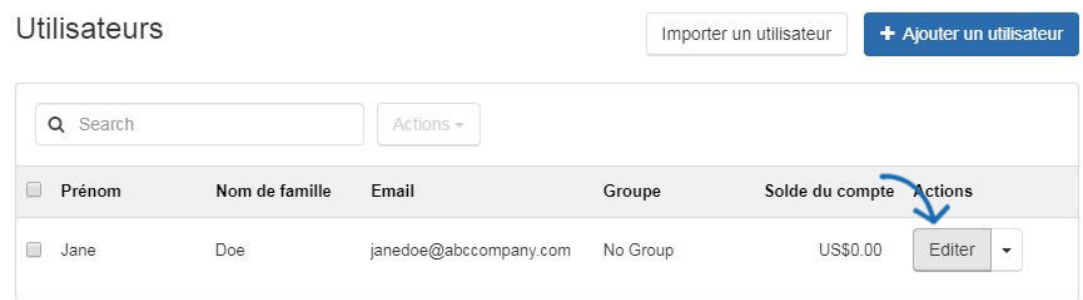

Il y a trois onglets dans la zone modifier l'utilisateur :

#### **Informations de l'utilisateur**

Dans l'onglet informations utilisateur, site admins peuvent mettre à jour ou modifier toute information générale pour l'utilisateur, telles que :

- Prénom
- Nom de famille
- o Nom de l'entreprise
- Titre
- Adresse de courriel
- Téléphone

Dans ce domaine, vous pouvez également utiliser la liste déroulante groupe pour assigner l'utilisateur à un groupe, mais aussi de gérer le solde de leur compte. Lorsque vous avez terminé vos modifications à l'information dans n'importe quel onglet, cliquez sur le bouton enregistrer en bas.

Les informations de solde de compte seront affiche pendant le processus de commande. L'utilisateur sera en mesure d'utiliser leur équilibre lorsqu'ils font un achat sur le magasin de la compagnie, mais leurs informations sur le solde ne seront pas disponibles dans le compte d'utilisateur orientée client, uniquement dans le compte de l'administration. Cela signifie que tant que l'administrateur du site, vous serez en mesure d'afficher et de gérer leurs informations de compte, mais ils n'auront pas accès à cette information. Soldes des comptes sont affichés à l'aide d'un montant monétaire que si les points de compagnie ne sont pas activés sur le site. Si le magasin de la compagnie possède un système de points permis, le nombre de points disponibles travaillera en collaboration avec le taux de change établi dans le domaine de la gestion des commandes de la section du commerce électronique et le Check-Out. Dans l'exemple ci-dessous, le taux de change est de 10 points =  $1 \, \text{s}$ , de sorte que l'utilisateur a 100 points, égalant 10 \$ disponible dans leur compte d'utilisateur.

## Modifier l'utilisateur

Détails de l'utilisateur

Carnet d'adresses

Remarques

Prénom<sup>\*</sup> Nom de famille\* Jane Doe Nom de l'entreprise \* Titre CEO ABC Company Téléphone\* janedoe@abccompany.com Téléphone Groupe 555-555-5555 Pas de Groupe v Solde du compte Points \$ 20 100

Entrez les détails du compte ci-dessous pour l'utilisateur

La section de détails de l'utilisateur est également où vous pouvez consulter et gérer leurs informations utilisateur, connectez-vous. Alors que vous n'êtes pas en mesure de changer leur nom d'utilisateur, vous êtes en mesure de réinitialiser leur mot de passe en entrant un nouveau dans la zone mot de passe et puis en tapant les mêmes informations dans la zone confirmer le mot de passe. Lorsque vous avez terminé, cliquez sur enregistrer.

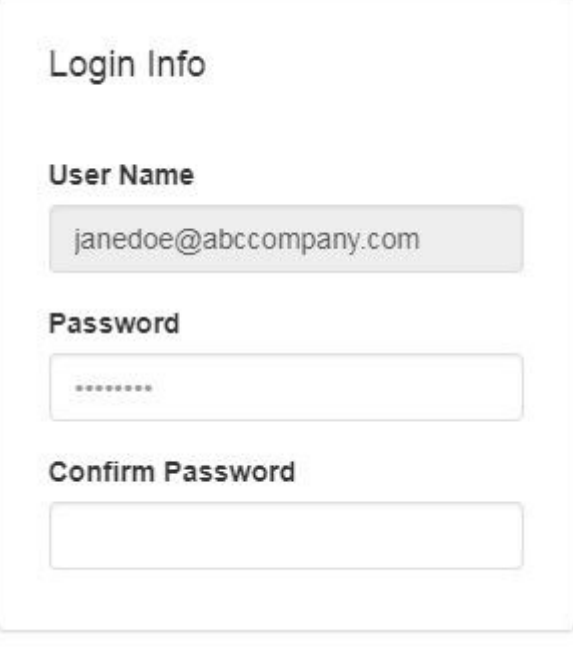

#### **Carnet d'adresses**

L'onglet carnet d'adresses vous permet de gérer les informations d'adresse physique d'un utilisateur. Vous pouvez ajouter plusieurs adresses pour un seul utilisateur, ainsi que sélectionner une adresse principale.

#### Modifier l'utilisateur

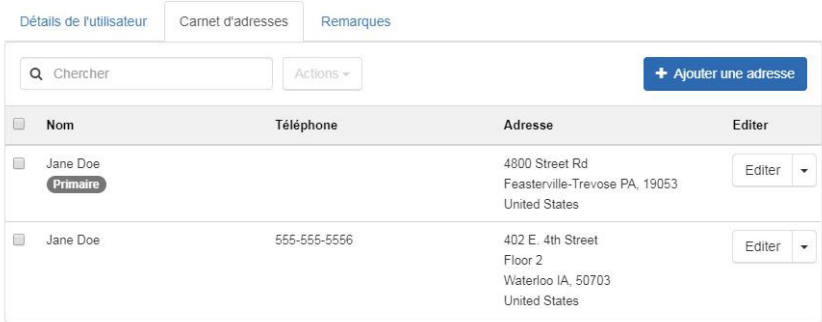

#### **Notes**

La section Notes vous permet d'entrer n'importe quel toutes les notes

de l'utilisateur. Il contiendra également un journal de toutes les mises à jour effectuées pour le compte d'utilisateur.

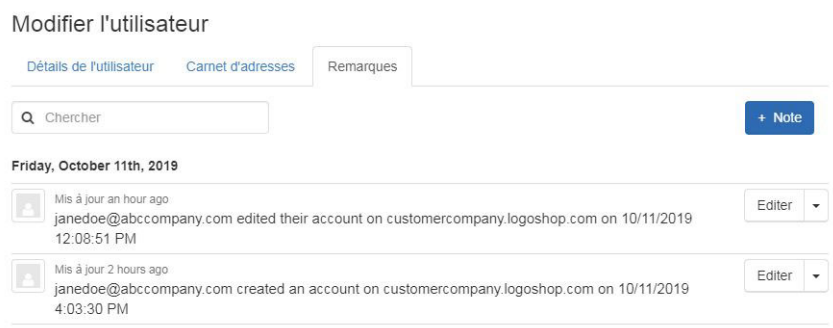

### **Mise à jour des informations pour plusieurs utilisateurs**

Pour mettre à jour les informations de compte pour plusieurs utilisateurs, le plus efficace moyen d'y parvenir est d'exporter les comptes de clients comme un. Fichier CSV, modifiez le fichier et puis utiliser l'option d'importation pour mettre à jour les informations. Par exemple, pour mettre à jour tous que vos utilisateurs soldes sans entrer dans chaque compte d'utilisateur individuel, vous pouvez mettre à jour ces informations à l'aide de l'exportation et l'importation option.

Pour ce faire, allez à la section utilisateurs. Vous pouvez marquer des utilisateurs à l'aide de la case à cocher disponible à gauche du nom de l'utilisateur, ou cliquez sur la case en haut pour sélectionner tout. Ensuite, cliquez sur la liste déroulante des Actions à côté de la barre de recherche et sélectionnez exporter.

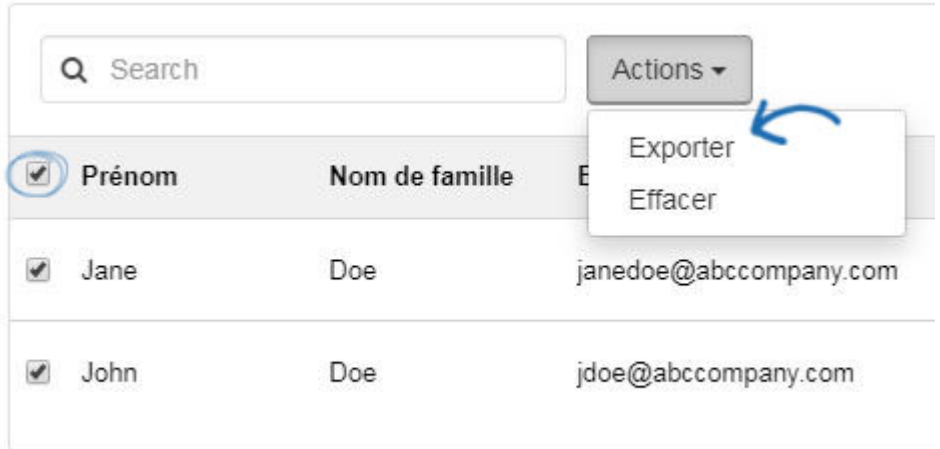

A. CSV fichier sera téléchargé sur votre ordinateur. Ouvrez le fichier. Entrez ou mettez à jour les informations dans aucun des champs disponibles, mais ne modifiez pas les informations d'ID utilisateur dans la colonne A. Cette information est générée par l'ESP et est un identificateur unique pour ce compte pour les deux le domaine de l'utilisateur de l'Admin de Websites et le CRM. Enlever ce domaine ou changer l'information dans ce domaine se traduira par un nouveau compte d'utilisateur en cours de création au lieu de mise à jour de l'existant.

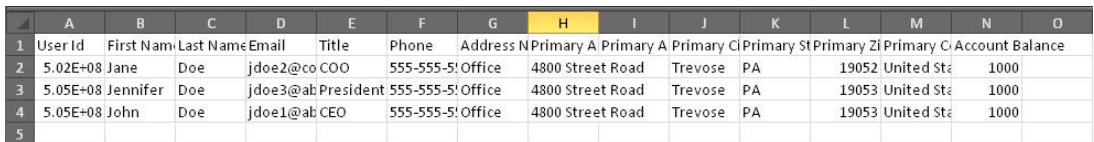

Après mise à jour les informations contenues dans le fichier, enregistrez le fichier dans un. Format CSV sur votre ordinateur. Peut-être verrez-vous un avertissement comme celui montré ci-dessous concernant épargne en un. Format CSV, cliquez sur le bouton Oui.

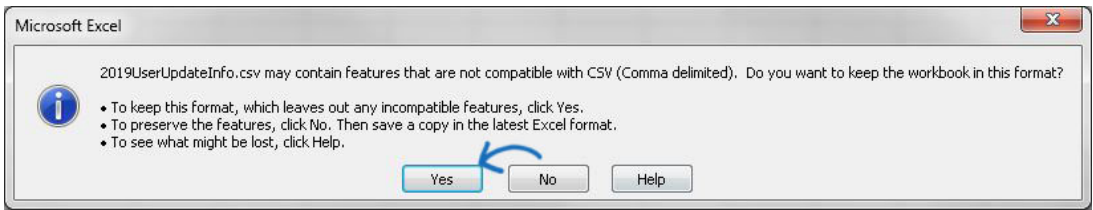

Ensuite, revenez à la zone de Websites Admin et cliquez sur le bouton modifier de Site pour le magasin de la compagnie pour laquelle vous souhaitez mettre à jour les informations de compte d'utilisateur.

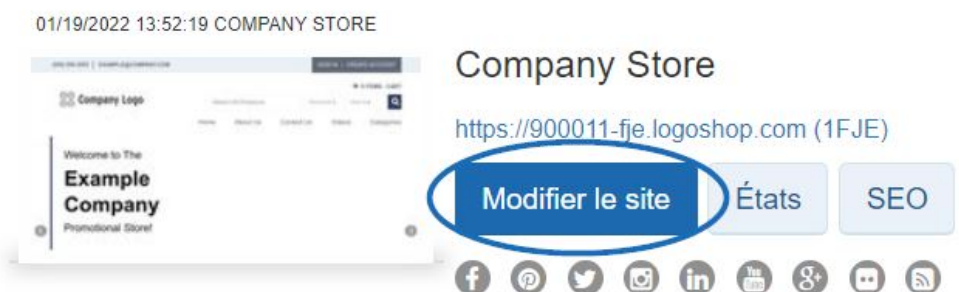

Développez la section gérer les utilisateurs, puis sélectionnez utilisateurs. Cliquez sur le bouton importation utilisateur. Parcourez votre ordinateur, l'emplacement du fichier CSV et de le transférer. Ensuite, cliquez sur le bouton suivant.

#### Import User

You can import customers to your store from a CSV file on your computer.

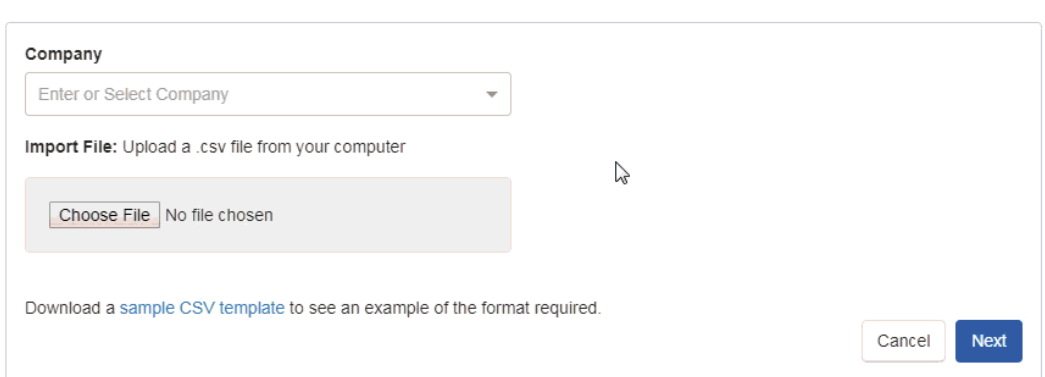

Afin d'assurer l'importation correcte, vous aurez besoin de mapper les champs dans les champs appropriés. Si l'en-tête de colonne du fichier CSV correspond à un champ, il

s'affichera avec un fond vert. Les champs avec des allumettes vous donnera toujours la possibilité de choisir :

- Entité : Mapper les informations de la colonne à un champ principal.
- Ressource : Mapper les informations d'une colonne à un champ secondaire.
- Skip : N'importez pas les informations contenues dans cette colonne dans n'importe quel domaine.

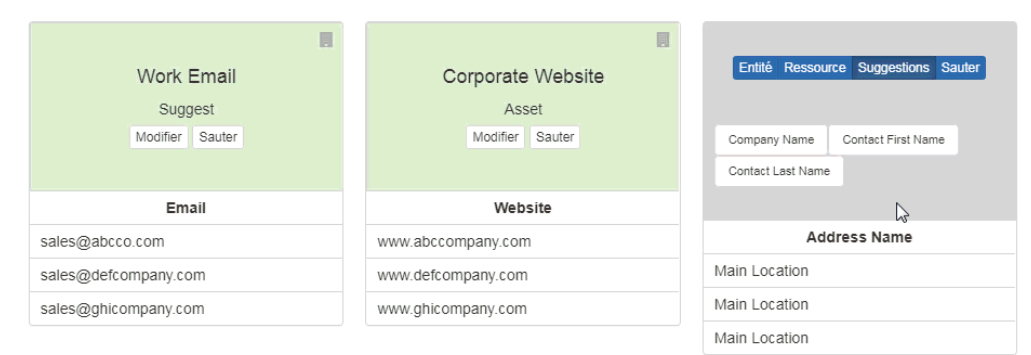

Certains champs peuvent avoir un fond gris et présenter des Suggestions. Cela se produit lorsque l'en-tête de colonne peut être mappé à des domaines variés et plus d'informations est nécessaire pour assurer l'importation correct. Email et numéro de téléphone sont deux colonnes communes où les Suggestions sont fournies car il y a beaucoup de différents types de numéros de téléphone et des courriels. Les meilleurs domaines correspondants seront affichera et vous pouvez cliquer sur l'option qui mieux appliquée à l'information. Les options de l'entité, de ressource et Skip sont également disponibles pour ces champs.

Dans l'exemple ci-dessous, les suggestions sont utilisées pour mapper les champs téléphone et Email.

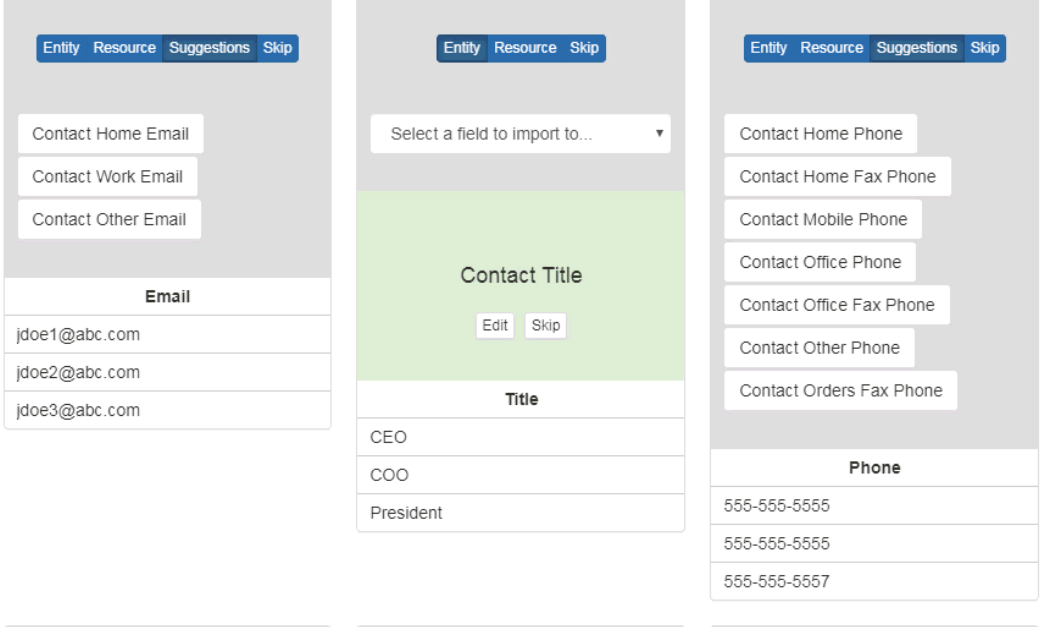

Lorsque vous avez terminé de mappage de champs, cliquez sur le bouton suivant en bas. Vous recevrez un e-mail pour les contacts ont été importées avec succès et le compte

d'utilisateur sera actualisé. Vous devrez peut-être actualiser de votre navigateur pour voir les mises à jour.

#### **Groupes**

Groupes vous permettent de créer des ensembles d'utilisateurs sur un seul site. Cliquez sur les groupes de la section gérer les utilisateurs.

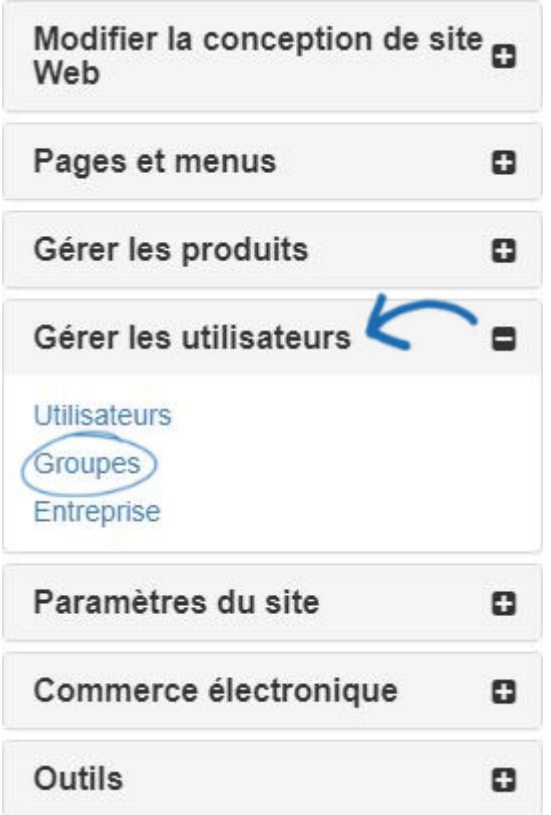

Ensuite, cliquez sur créer un bouton de groupe.

### Groupee

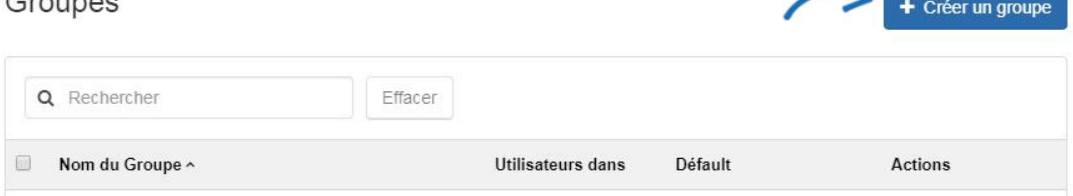

 $\overline{\phantom{a}}$ 

Entrez un nom pour le groupe, comme « Responsables », « Employés » ou

« Emplacement ». Les groupes sont uniquement disponibles dans la zone d'administration de Websites.

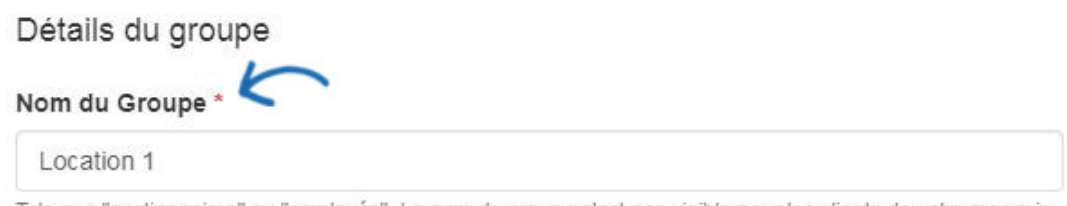

Tels que "gestionnaires" ou "employés". Le nom du groupe n'est pas visible pour les clients de votre magasin.

L'étape suivante consiste à sélectionner le niveau d'accès pour le groupe. Tant qu'administrateur, vous pouvez activer la visibilité pour chaque groupe. Si vous souhaitez que le groupe pour afficher toutes les collections de produits disponibles sur le magasin de la compagnie, cochez la case appropriée dans la section accès au groupe. Dans l'exemple ci-dessous, seulement les deux collections de produits vêtements devraient être disponibles pour le groupe. Décochez le la case « Les utilisateurs de ce groupe peuvent voir produits dans toutes les collections ». Ensuite, décochez les Collections qui ne devraient pas être disponibles pour le groupe.

#### Accès groupe

Les utilisateurs de ce groupe peuvent voir les produits dans toutes les collections.

Tous les nouveaux utilisateurs doivent être ajoutés à ce groupe

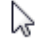

Utilisez la case « tous les nouveaux utilisateurs devraient être ajoutés à ce groupe » pour déterminer que tous les comptes nouvellement créés sur le magasin de la compagnie devraient être automatiquement ajoutés à ce groupe.

### Créer un groupe

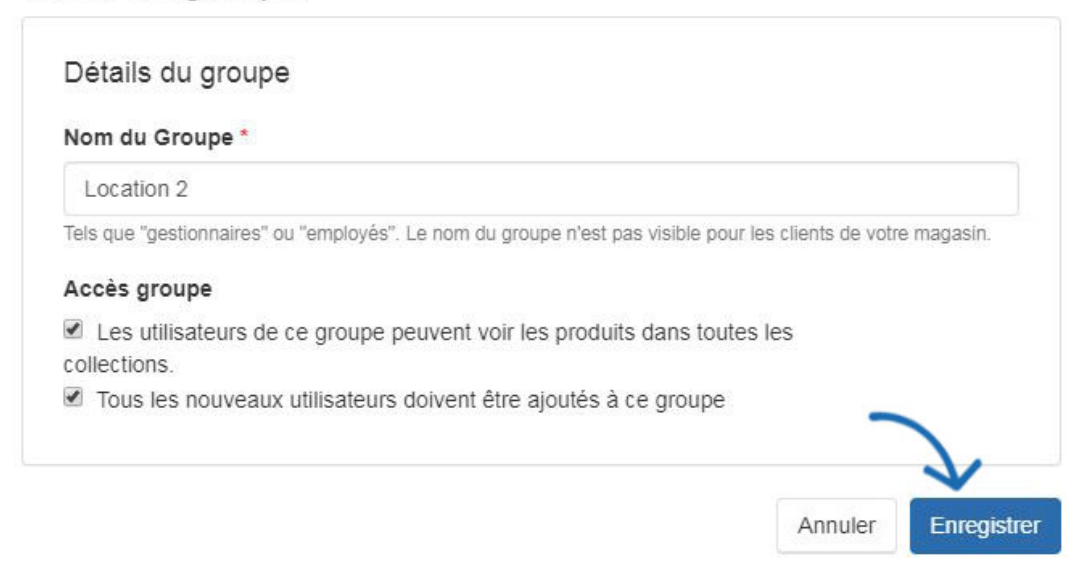

Cliquez sur Enregistrer lorsque vous avez terminé.

Il n'y a aucune limite quant au montant des groupes, que vous pouvez créer sur votre site, mais une seule peut être la valeur par défaut pour les nouveaux comptes.

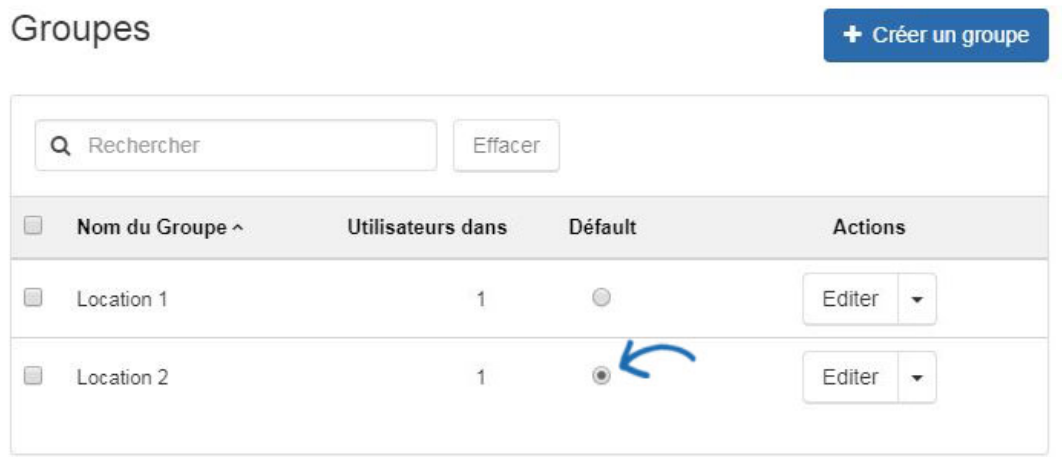

### **Compagnie**

Le domaine de la société de la section gérer les utilisateurs vous permet de sélectionner les entreprises qui seront disponibles sur le magasin de la compagnie. Cochez la case « Tous les utilisateurs qui créent un compte doivent appartenir à la société ci-dessous » pour permettre à nouveau aux utilisateurs de sélectionner l'entreprise (ou dans un menu déroulant si plusieurs sociétés ont été ajoutées) dans cette section.

# Entreprises

Choisissez l'entreprise qui utilisera ce magazin

Tous les utilisateurs qui créent un compte doivent appartenir à l'entreprise ci-dessous

Lorsque les utilisateurs créent un compte sur un magasin de la compagnie, les compagnies dans cette section sera disponibles pour la sélection. Si il n'y a qu'une seule société, le champ sera automatiquement renseigné pendant le processus de création de compte.

# **Create Account**

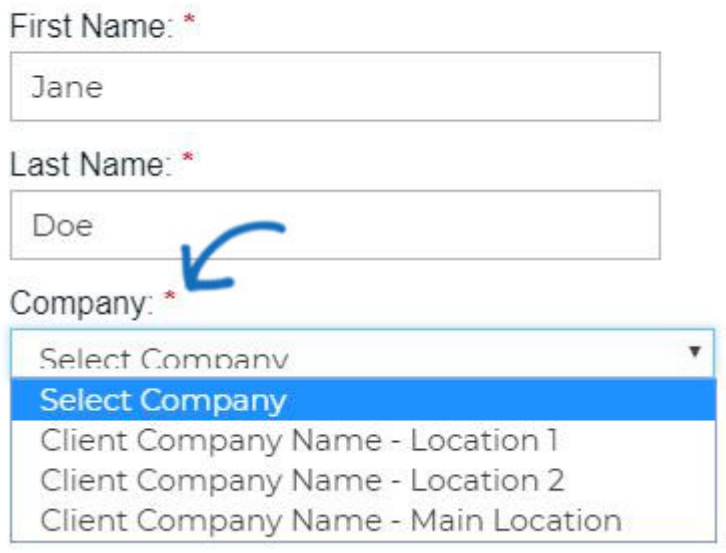

La liste déroulante Company est liée directement avec le CRM, ce qui signifie que vous êtes en mesure de sélectionner les entreprises existantes à utiliser sur ce site. Pour supprimer une entreprise de magasin de la compagnie, placez le curseur sur la liste et cliquez ensuite sur le « X ».

*Remarque :* Si vous avez supprimé une entreprise comprenant des utilisateurs, on vous demandera de déplacer les utilisateurs en une nouvelle société avant l'achèvement du retrait. Par exemple, si vous souhaitez supprimer la compagnie A, mais a trois utilisateurs, on vous demandera de déplacer ces utilisateurs à la société B avant que la compagnie A peut être retirée de la banque. Cela redéfinira également les comptes d'utilisateurs au sein de votre CRM.

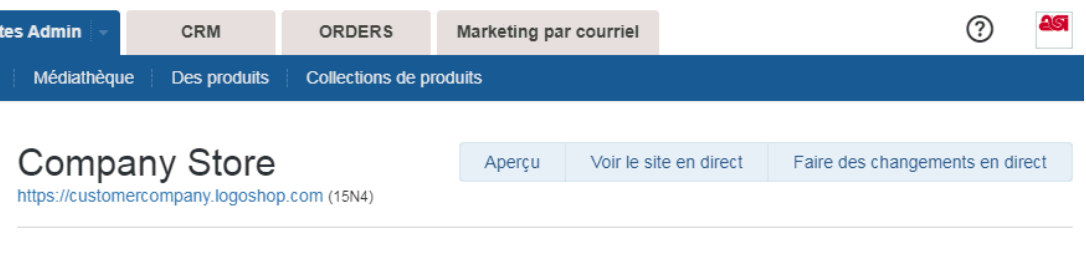

### Entreprises

Choisissez l'entreprise qui utilisera ce magazin

Tous les utilisateurs qui créent un compte doivent appartenir à l'entreprise ci-dessous

#### Entreprise

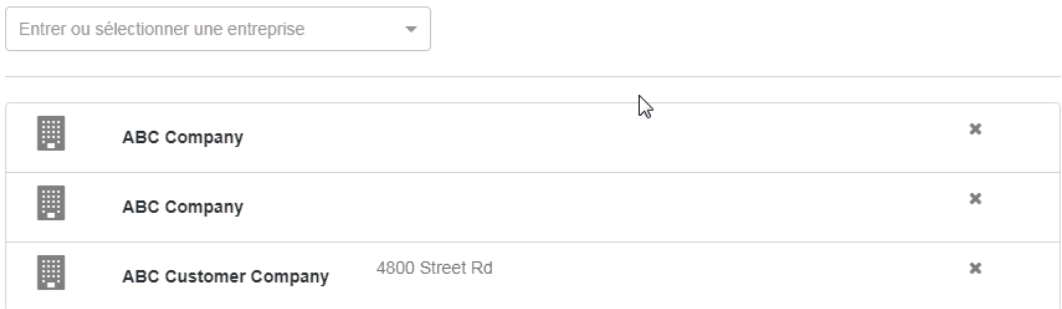